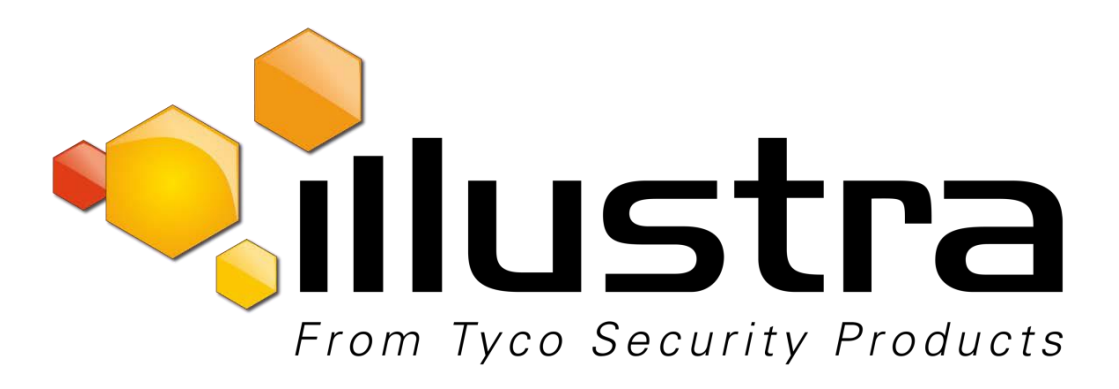

#### **Release Notes**

**Illustra Flex 1 & 3 Megapixel Box, Bullet and Minidome Series**

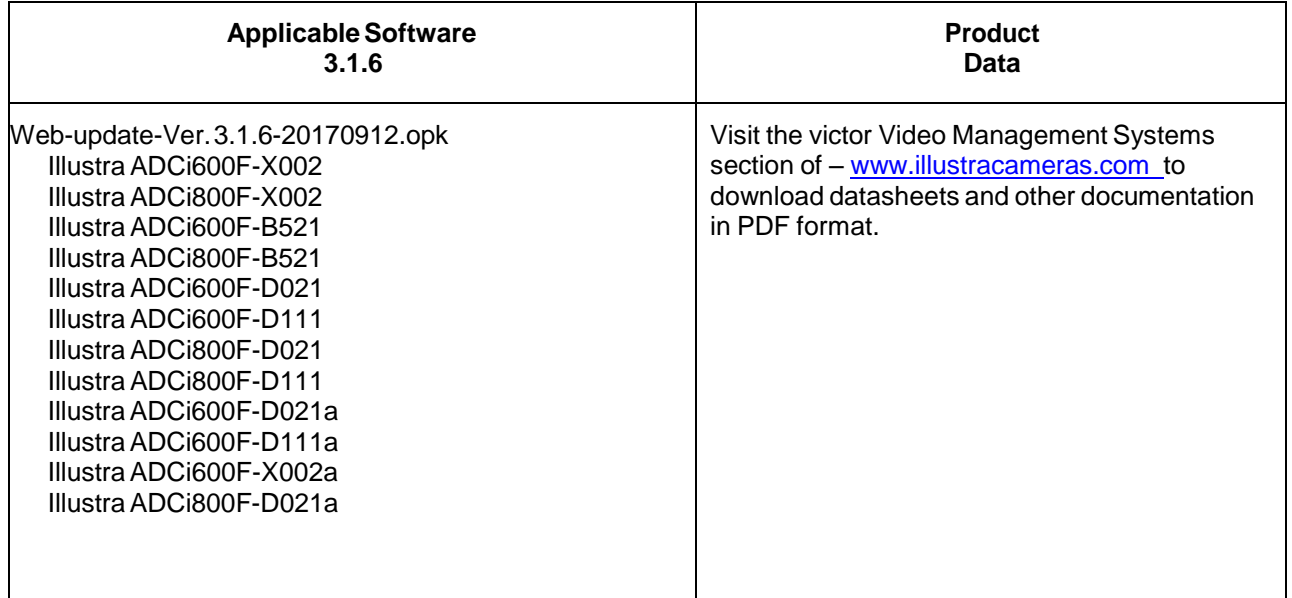

#### **Note:**

In case of discrepancy, the information in this document supersedes the information in any document referenced herein.

November 2017

8200-1133-11 H0

Trademarked names are used throughout this document. Rather than place a symbol at each occurrence, trademarked names are designated with initial capitalization. Inclusion or exclusion is not a judgment on the validity or legal status of the term.

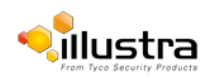

# **Table of Contents**

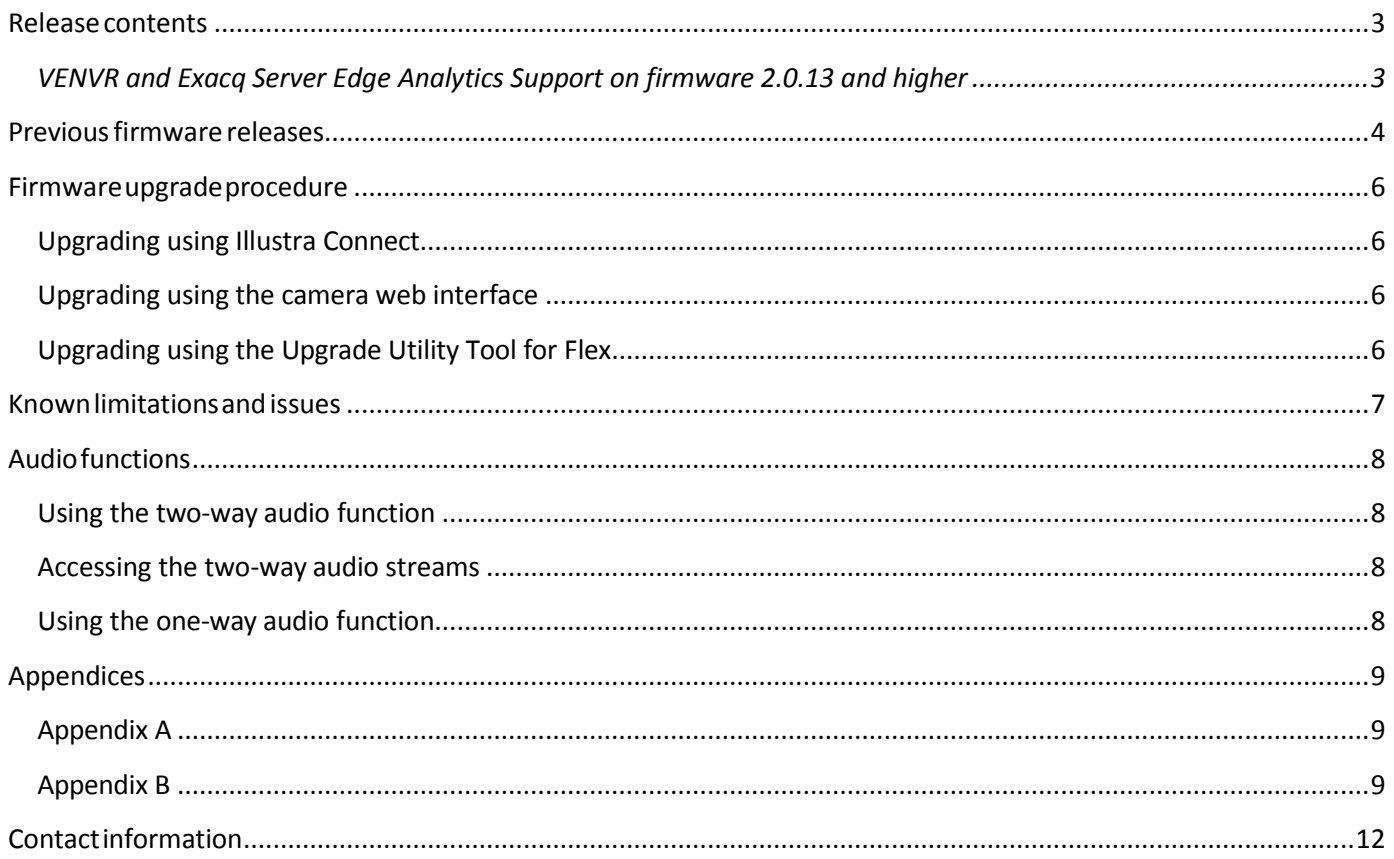

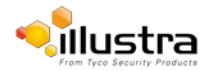

<span id="page-2-0"></span>This firmware release adds the following improvements:

Addresses gSOAP security updates.

**Note:** To facilitate upgrading Illustra Flex firmware on multiple cameras on 01.39 firmware in batch mode using Illustra Connect, the upgradeUtilityForIllustraFlex.bat utility included in Package 2 must be used. From firmware 2.1.13 onwards, Illustra Connect can be used for single and multiple camera upgrades.

#### **There are 2 upgrade packages available online:**

#### **Package 1**

Contains Firmware Only: web-update-Ver. 3.1.6-20170912.opk. This package can be used to upgrade cameras through the camera web interface. For more information, see Upgrade using the camera web interface.

#### **Package 2**

Pre-requisite requirements include Illustra Connect, and WinZip or a similar utility.

Contains IllustraFlexFirmwareUpgradeKit.zip which includes: web-update-Ver.

3.1.6-20170912.opk, UpgradeProcedureForIllustraFlex.doc,

upgradeUtilityForIllustraFlex.bat, curl32.exe, license.txt. This package can be used to

upgrade multiple cameras through a DOS based Upgrade Utility Tool. Refer to the Upgrade Script Procedure document contained within Package 2.

#### **VENVR and Exacq Server Edge Analytics Support on firmware 2.0.13 and higher**

<span id="page-2-1"></span>This table describes the support for VENVR and Exacq Server Edge on firmware 2.0.13 and higher.

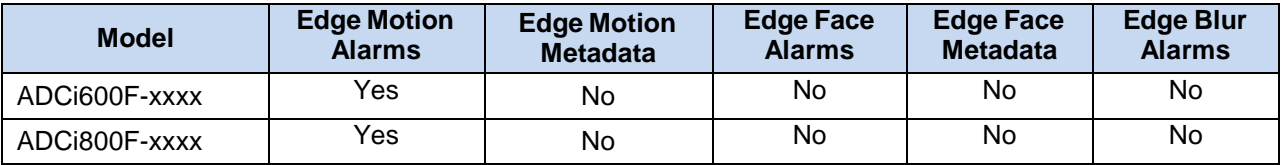

Table 1 VENVR and Exacq Server Edge Analytics Support

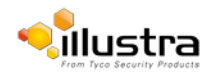

#### <span id="page-3-0"></span>**Illustra Flex 3.1.5**

The Illustra Flex 3.1.5 firmware release has the following features:

 Fixed Motion Metadata Events stream which provides Edge alerts to VE NVR Server and Exacq Vision Server.

#### **Illustra Flex 3.1.4**

The Illustra Flex 3.1.4 firmware release has the following features:

- Enhancements to the DHCP feature. Three potential setups are described below:
	- 1. On initial camera startup, and after a hardware factory reset, DHCP is enabled by default and it remains enabled until the camera receives either a DHCP address or is assigned a Static IP address.
	- 2. If no connection is made to a DHCP server within 2 minutes, the camera goes to the default IP address 192.168.1.168, but continues to search for a DHCP address.
	- 3. If the camera is assigned a Static IP address prior to DHCP being enabled, the camera first reboots for approximately 30 seconds, and then it remains accessible at its Static IP until a connection is made to a DHCP server.

#### **Illustra Flex 3.1.2**

The Illustra Flex 3.1.2 firmware release has the following features:

- Enhancement Multi-browser support : Firefox, Chrome, Internet Explorer 11
- New feature Dynamic DNS

#### **Illustra Flex 3.0.29**

The Illustra Flex 3.0.29 firmware release has the following features:

- Enhancement Flex camera now certified fully compatible with Genetec Security Center 5.4 SR3
- Enhancement Support added to format 64 GB SD cards in the camera
- Enhancement Support added for Chinese OSD
- Enhancement Support added for model number discovery with UPnP

#### **Illustra Flex 3.0.18**

The Illustra Flex 3.0.18 firmware release has the following features:

- Enhancement Implement keep-alive Time-out response for ONVIF Integration
- Enhancement Update to Java implementation when saving motion regions

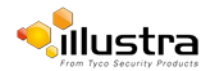

Illustra Flex 3.1.6

#### **Illustra Flex 3.0.14**

The Illustra Flex 3.0.14 firmware release has the following features:

- Support for additional camera models: IllustraADCi600F-D021a IllustraADCi600F-D111a IllustraADCi600F-X002a IllustraADCi800F-D021a
- Enhanced Security Features See Quick Start Guide (QSG) and User Manual for full details
- Support for motion zones

#### **IllustraFlex\_2.0.13**

The IllustraFlex\_2.0.13 firmware release has the following features:

- Dual stream support for 3MP cameras See Appendix B for stream configuration details.
- 802.1x Security
- HTTPS Protocol
- ONVIF v13.12 compliant
- DHCP enabled as factory default
- Subnet mask set to 0.0.0.0
- Compatible with McAfee Vulnerability Manager 7.5
- IP Filtering IP Allow and Deny
- iAPI3 Compliant

#### **IllustraFlex\_01.39**

This is the initial camera firmware release.

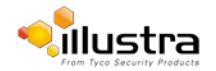

## <span id="page-5-0"></span>**Firmware upgrade procedure**

As part of the Firmware upgrade procedure Illustra recommends users to refresh their browser cache. Camera firmware must be downloaded from the Illustra website. Package 1 contains the Firmware only which can be installed using the camera web interface. Package 2 contains the Firmware and the Upgrade Utility Tool and can be used to upgrade multiple cameras. Firmware upgrade using Illustra Connect is not supported in 1.39 firmware. Illustra Connect upgrades work with 2.1.13 firmware and later

#### **Note:**

Ensure your camera does not lose power during the firmware upgrade process.

## <span id="page-5-1"></span>**Upgrading using Illustra Connect**

Illustra Connect can only be used when the camera is set to HTTP Protocol with Port 80 from firmware 2.0.13 and above. Launch the camera web user interface. Click **Configuration.** Click **Network Settings**. Select **HTTP**. Select **Port 80,** and click **Save.**

#### **Note:**

The file type selection filter may need to be changed to **All Files**.

To upgrade the firmware using Illustra connect, complete the following steps:

- 1. Install and launch the Illustra Connect software utility.
- 2. Right-click the camera you want to upgrade and select **Upgrade Firmware**.
- 3. Select **Choose File** and select the firmware upgrade file on yoursystem.

### <span id="page-5-2"></span>**Upgrading using the camera web interface**

To upgrade the firmware using the camera web interface, complete the following steps:

- 1. Using Internet Explorer, connect to the camera using the IP Address.
- 2. Log on to the camera web user interface with the user name/password **admin/admin.**
- 3. Select **System Settings** from the left side of the web user interface and select **firmware.**
- 4. Select **Browse** and navigate to the firmware file.
- 5. Select **Upload** and wait for the camera to reboot.
- 6. When the upgrade is complete, clear your internet browser cache to access the camera web user interface.

## <span id="page-5-3"></span>**Upgrading using the Upgrade Utility Tool for Flex**

Refer to the Upgrade Script Procedure document contained in Firmware Package 2 on the Illustra website.

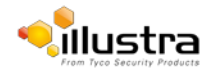

# <span id="page-6-0"></span>**Known limitations and issues**

The table below highlights known limitations or issues against the Illustra Flex cameras 3.1.54 firmware:

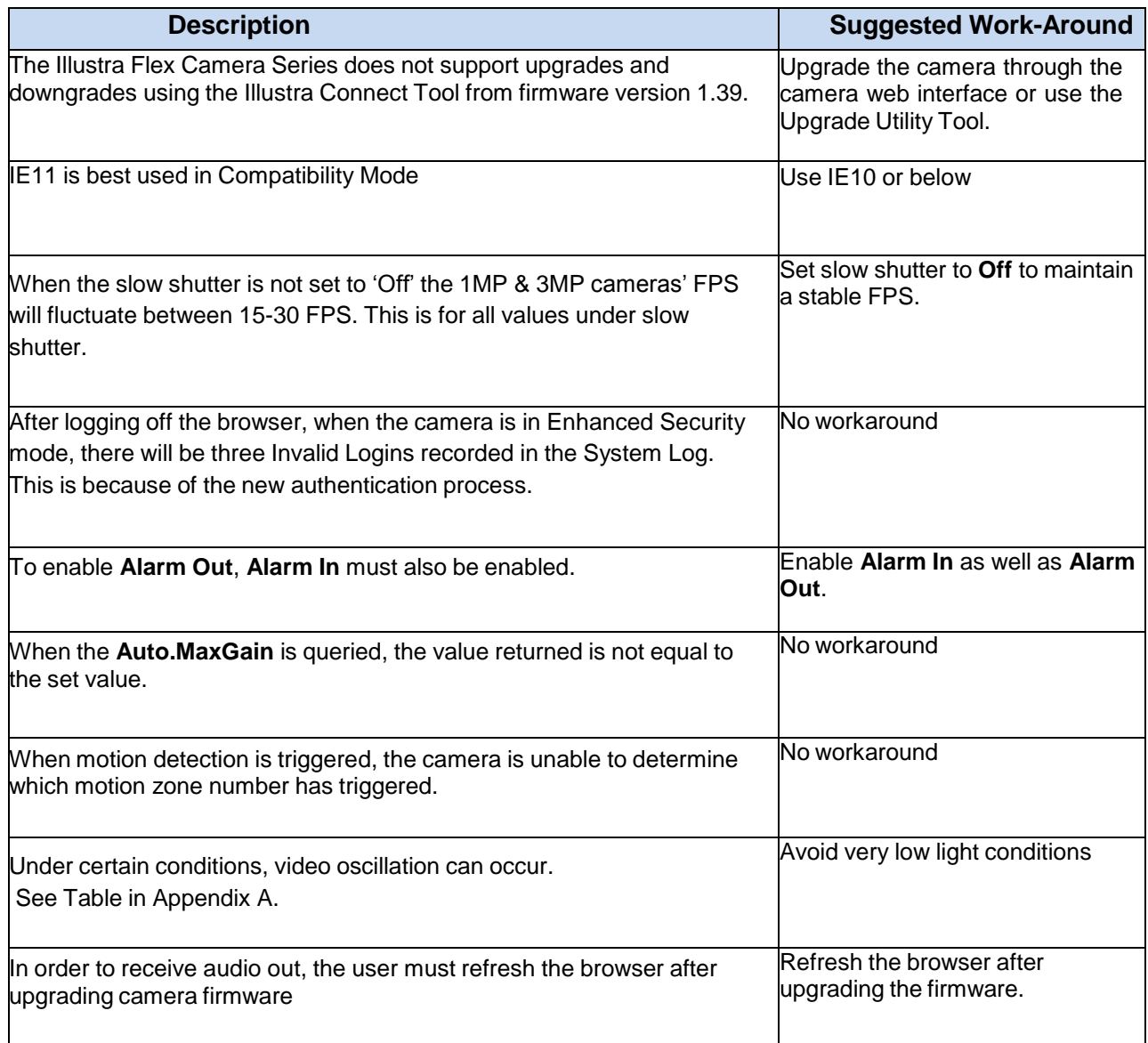

Table 2. Known limitations and issues

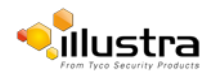

### <span id="page-7-1"></span><span id="page-7-0"></span>**Using the two-way audio function**

**Note:** The two-way audio function is only active in the live view page using the web browser.

To use the two-way audio function, complete the following steps:

1. Ensure a speaker is connected to the Audio Out and a microphone is connected to the Audio In connectors on the camera.

- 2. Select **System Setting**.
- 3. Select **Audio.**
- 4. Enable the Audio In and Audio Out functions.
- 5. Adjust the audio level.

### <span id="page-7-2"></span>**Accessing the two-way audio streams**

To access the two-way audio streams from your computer, complete the following steps:

- 1. Ensure your computer is connected to a microphone and speaker.
- 2. Speak into your computer microphone and the people around the camera should hear your sound.
- 3. When people around the camera are talking to you, you should hear them from your computer's speaker

### <span id="page-7-3"></span>**Using the one-way audio function**

If you are using RTSP to access the camera streams, note that the RTSP supports only one-way audio from the camera to your computer. For more information, see section 3.2.2.2 RTSP of the User Guide.

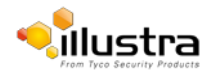

## <span id="page-8-1"></span><span id="page-8-0"></span>**Appendix A**

Under the following conditions oscillation may be observed: During setup, when the camera has been factory defaulted and when OSD is enabled.

Table 3 contains the oscillation levels for different camera models.

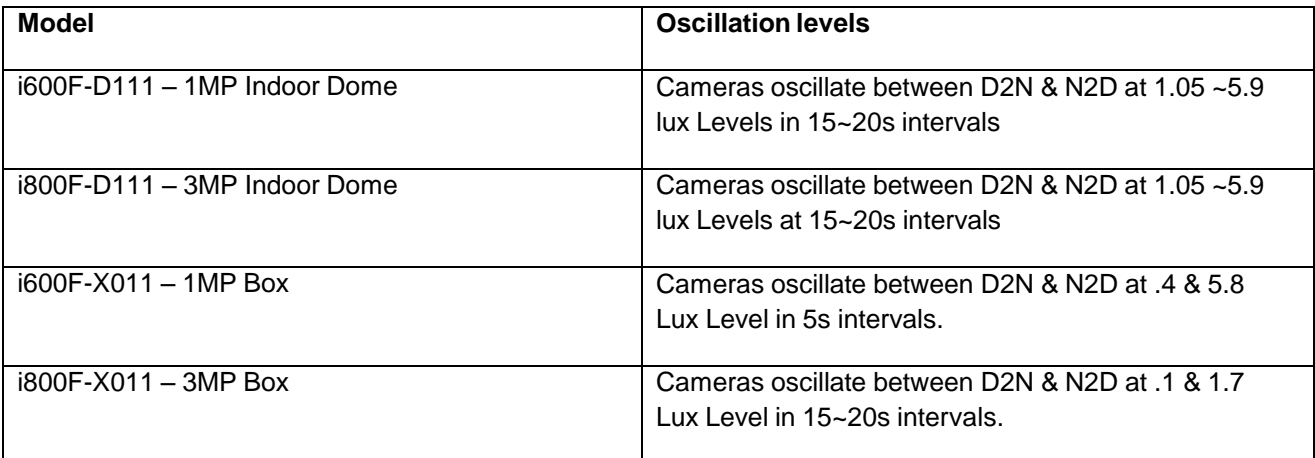

Table 3. Oscillation levels

## <span id="page-8-2"></span>**Appendix B Stream resolution combinations**

### **1 Megapixel**

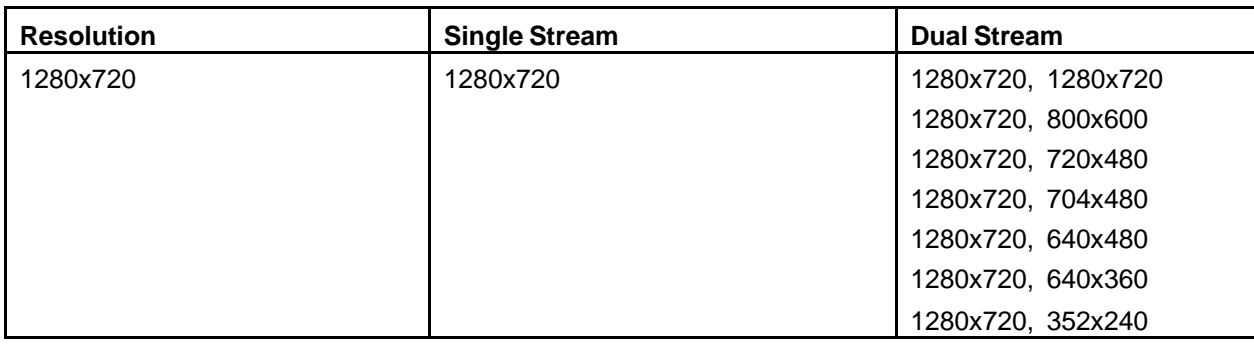

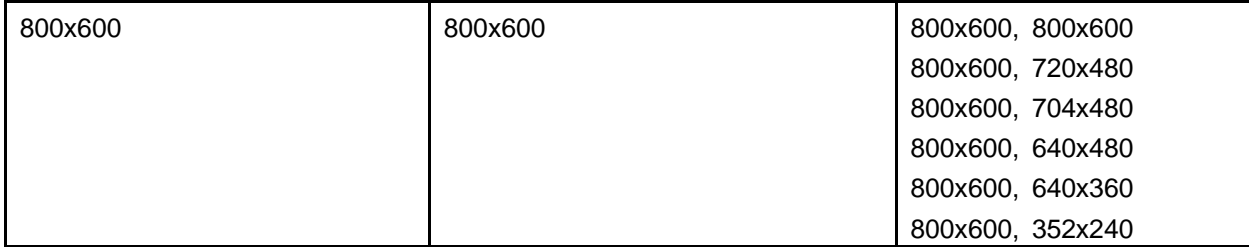

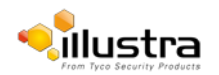

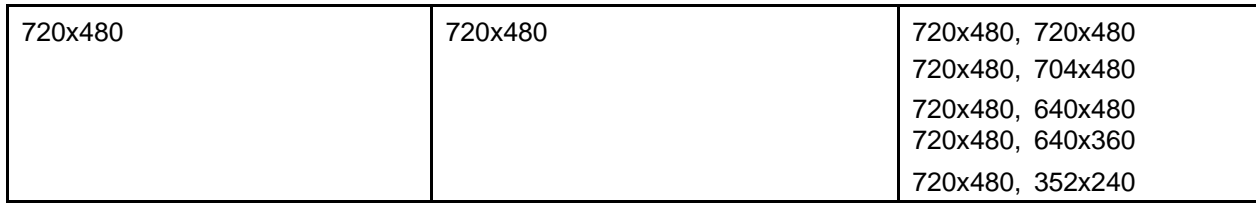

# **3 Megapixel**

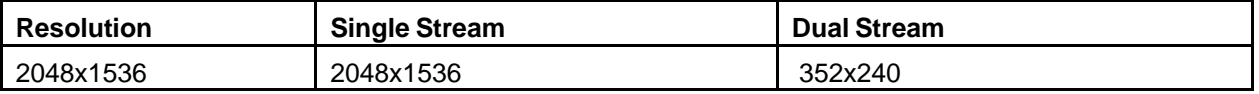

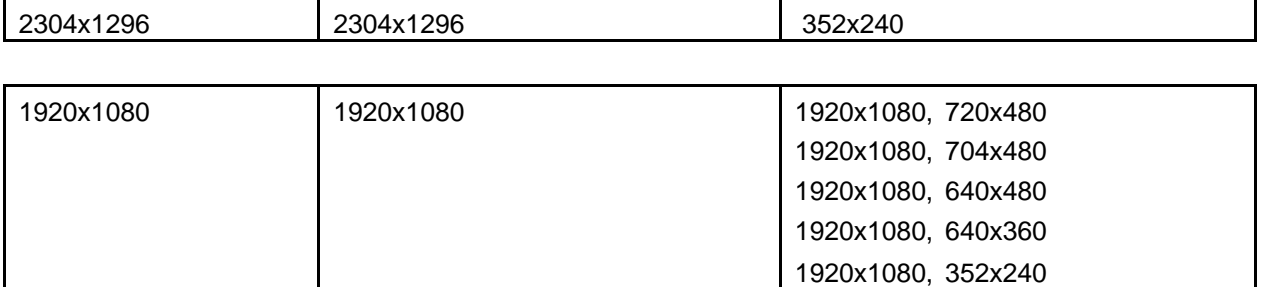

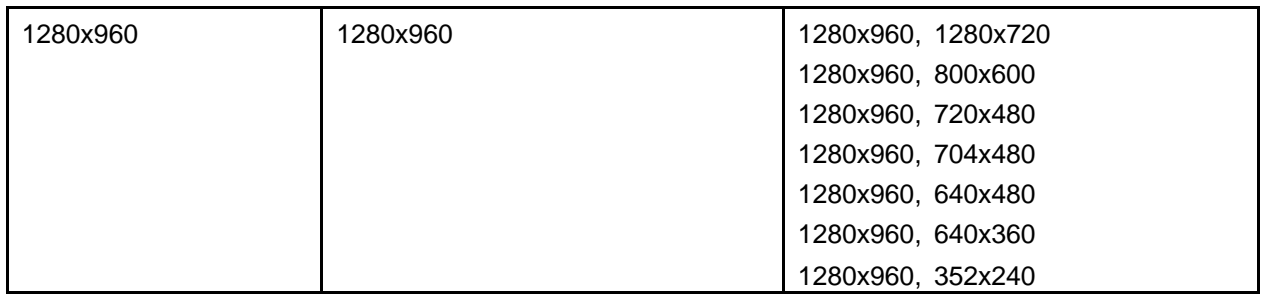

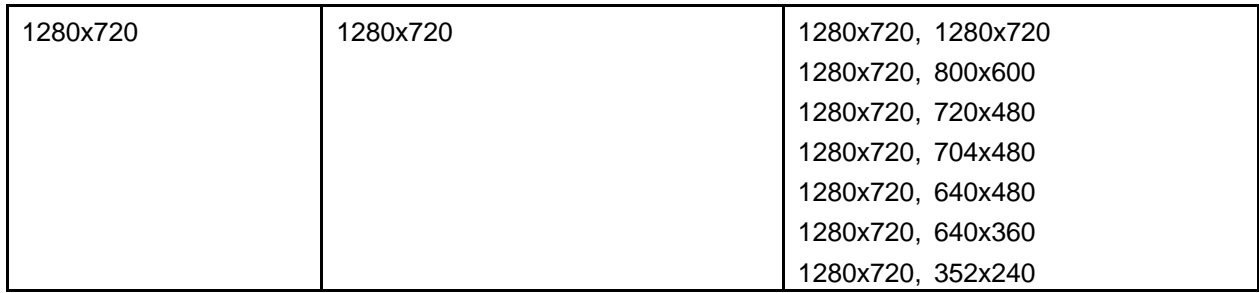

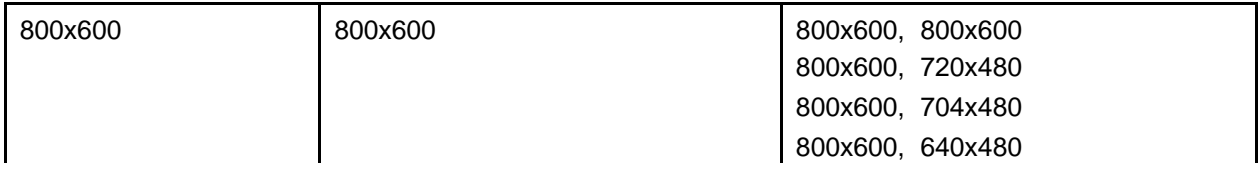

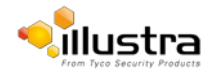

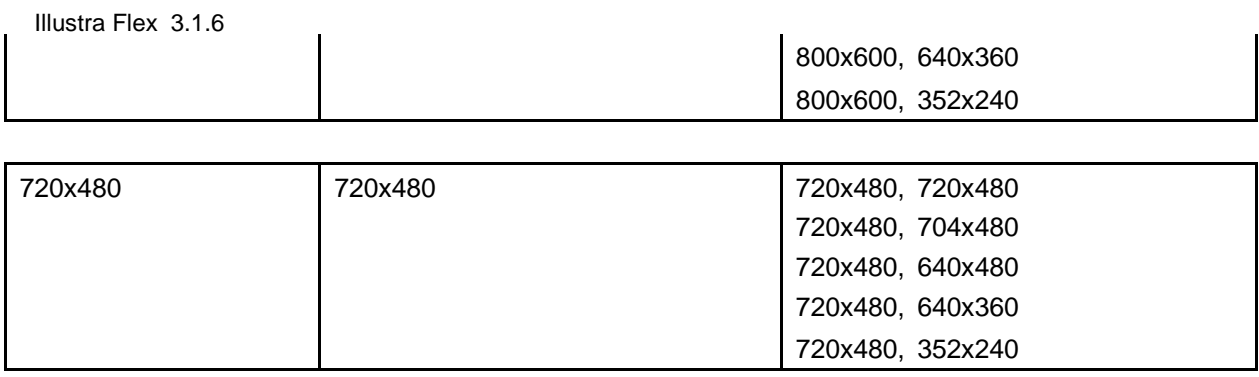

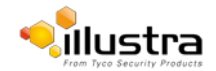

# <span id="page-11-0"></span>**Contact information**

If you have any questions regarding these release notes, please contact Tyco Security Products Technical Services at:

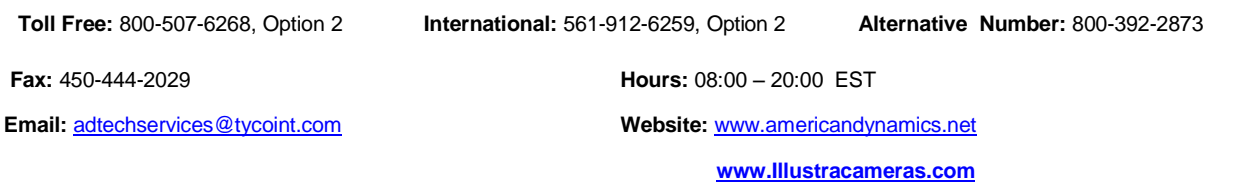

In Europe, Middle East and Africa, contact Technical Support at:

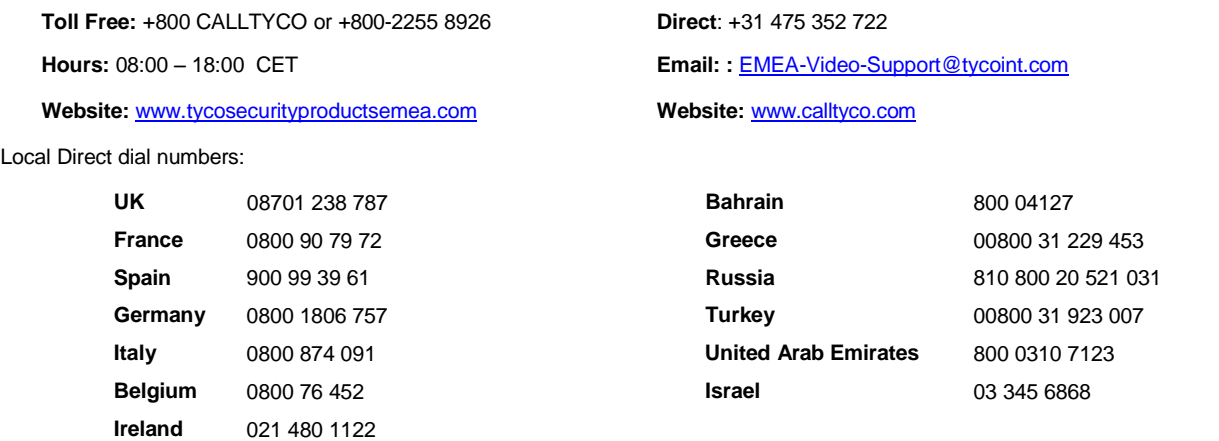

In Latin America and Caribbean, contact Technical Support at:

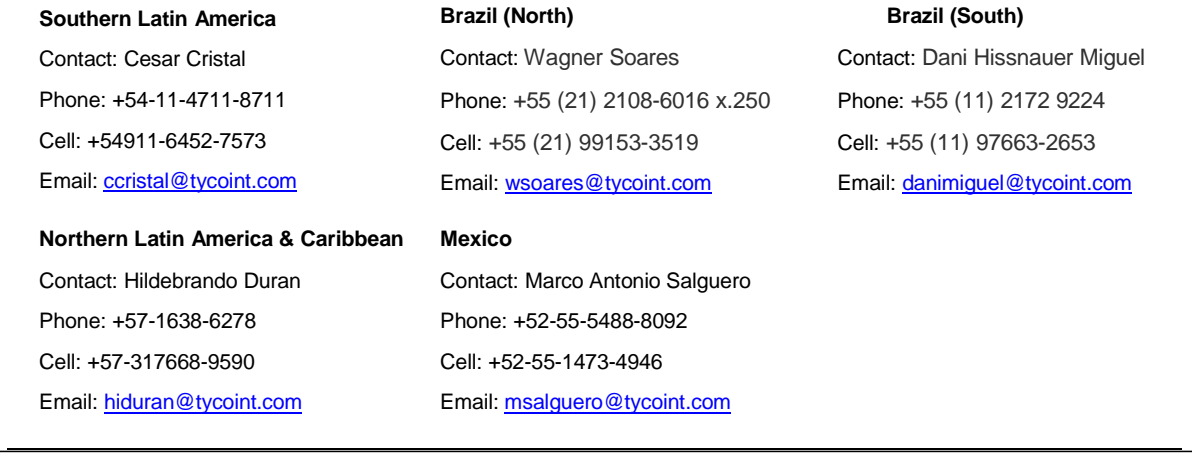

In Asia Pacific, contact Technical Support at:

**Toll Free:** +800 CALLTYCO or +800-2255 8926 **Direct**: +86 21 60 23 0650

**Hours:** 08:00 – 17:00 CST **Email:** [apac.support@tycoint.com](mailto:apac.support@tycoint.com)

**China Only Hotline:** 400 671 1528 **India Only Hotline:** 1 800 1082 008

Information furnished by Tyco Security Products is believed to be accurate and reliable. However, no responsibility is assumed by Tyco Security Products for its use, nor any infringements of other rights of third parties which may result from its use. No license is granted by implications or otherwise under any patent rights of Tyco Security Products.

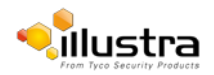